## How to upload a document to PBworks

- Step 1: Log in to <a href="https://my.pbworks.com">https://my.pbworks.com</a>
- Step 2: From the "My Workspace" list, click on the appropriate workspace

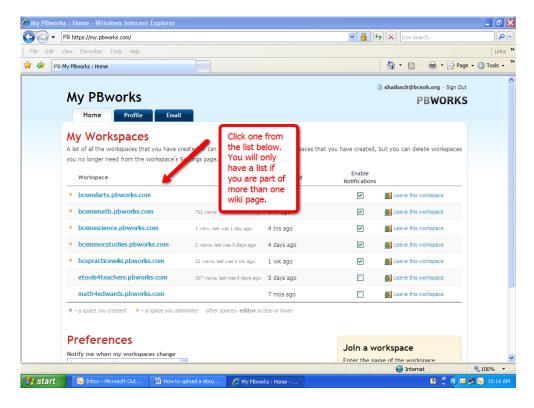

Step 3: Click "Upload files"

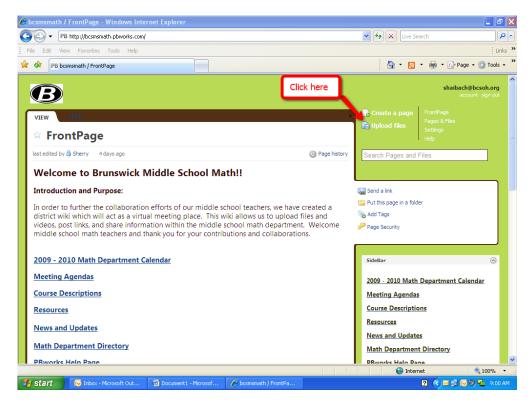

Step 4: From the files page, click "Upload files" again

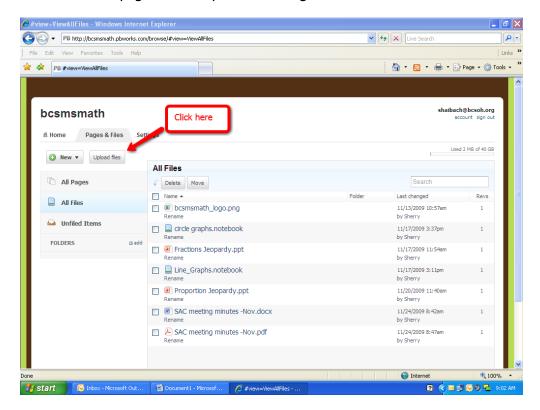

Step 5: A window will appear. Choose the appropriate location and document then click "Open"

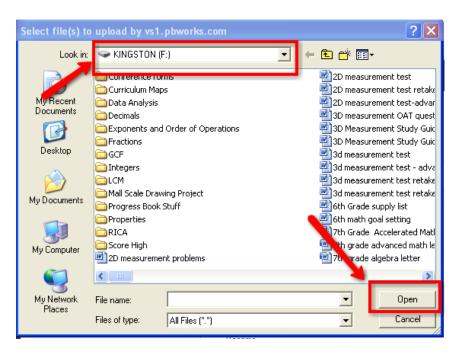

Step 6: Wait patiently for the file to upload!

| Upload Files                      | 0              |
|-----------------------------------|----------------|
| Proportion Jeopardy.ppt Uploading | 8              |
|                                   | Cancel Uploads |

Step 7: Once your document shows up in the list, click on "Home" to go back to the FrontPage

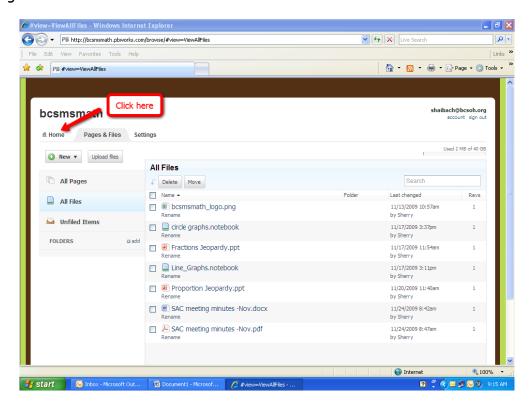

Step 8: From the FrontPage, click on "Resources" and select the appropriate grade level and topic where you want to upload your document

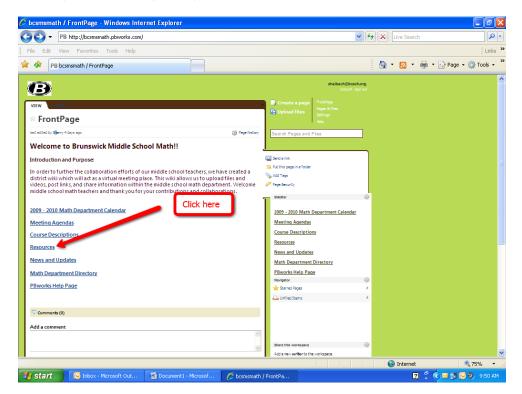

Step 9: Once you are on the correct page, click "Edit", which always appears after "View" (I promise it's there!)

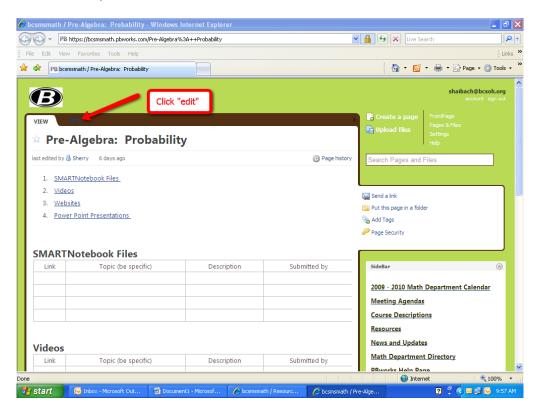

Step 10: Once in edit mode, click inside the appropriate link box. The cursor will appear.

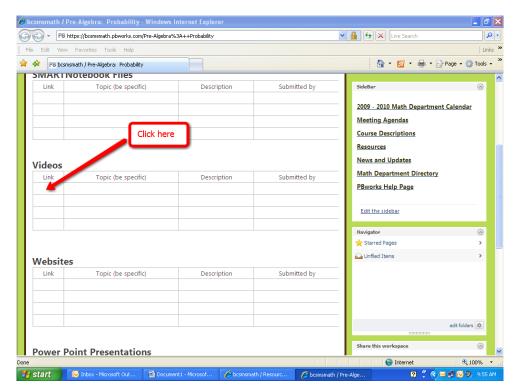

Step 11: Insert your document by clicking on "Images and Files" and clicking on the appropriate document. It will automatically appear in the document.

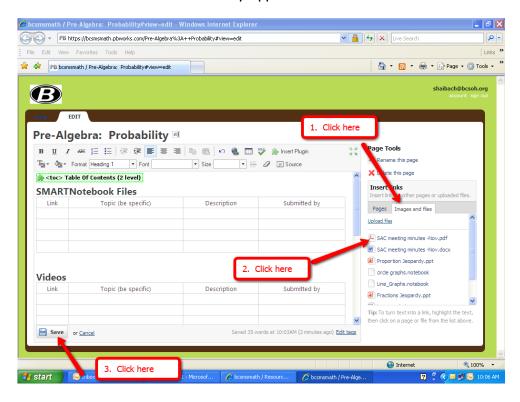

Step 12: SAVE!!!!!